# SIAFI Sistema Integrado de<br>do Governo Federal

# **Manual do Usuário**

**Manter Linha de Regra de Conta (Detalhe Termo)**

Data e hora de geração: 03/07/2024 16:32

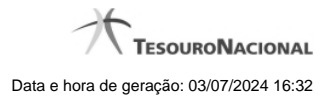

**1 - Manter Linha de Regra de Conta (Detalhe Termo) 3**

# M M Manter Linha de Regra Linha de Regra de Conta \*Expressão:  $1.3.4.0.0.00.00$  Q Soma (+  $\overline{\text{HSE}}$ Todos  $\hat{z}$ \*Período: 12 - ÚLTIMO MÊS DO PERÍODO DA CONSULTA LIMITADO A DEZEMBRO ANTES DA APURAÇÃO DO RESULTADO  $\div$ Saldo: Todos os saldos Célula Orçamentária Conta Corrente EO Programa de Trabalho FONTE **ND** UO Parâmetro: **IDUSO** =  $\sqrt{3} \times$ Confirmar Retornar

# **1 - Manter Linha de Regra de Conta (Detalhe Termo)**

**Manter Linha de Regra de Conta (Detalhe Termo)**

Nesta tela serão mantidas as informações referentes a uma linha que compõe uma regra de detalhe de termo de conta.

## **Campos**

**Expressão** – você deve informar um operador e uma conta contábil válida para a linha de regra. As opções para operador são: Soma(+) e Subtração(-).

**ISF** – informe o tipo de ISF que será aplicado à linha de regra. Os valores possíveis são: Todos, Apenas e Exceto. Ao selecionar "Apenas" ou "Exceto", você deve informar os valores de ISF entre os possíveis abaixo e clicar no botão "Adicionar". O botão "Limpar" faz a limpeza do valor de ISF selecionado nessa condição.

**Valores possíveis de ISF** - F – Saldos Financeiros, P – Saldos Permanentes, X – Saldos Financeiros e Permanentes, N – Saldos não Financeiros e não Permanentes.

**Período** – informe neste campo o período a ser utilizado como filtro da linha de regra. Os valores possíveis são: 00, 12, 13 e 14. **Saldo** – você deve selecionar uma das seguintes opções: todos os saldos, somente os saldos invertidos ou exceto os saldos invertidos.

Os filtros de Célula Orçamentária e Conta-corrente são organizados em abas, uma para cada tipo de filtro.

#### **Aba Célula Orçamentária**

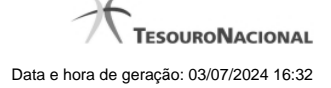

**Posicional** – indica valores referentes a cada posição da célula orçamentária com no máximo 41 posições

**Parâmetros** – lista de parâmetros a ser mantida na linha nesta aba. Essa lista é apresentada de acordo com o detalhamento de conta-corrente identificado a partir da conta contábil e ISF informados pelo usuário. Ex. Esfera Orçamentária, Unidade Orçamentária, Fonte SOF, Fonte Reduzida, etc. Ao selecionar um parâmetro, o sistema exibirá um campo para que você informe um valor associado ao filtro escolhido.

#### **Aba Conta-Corrente**

**Posicional** – indica valores referentes a cada posição da conta-corrente com no máximo 78 posições

**Parâmetros** – lista de parâmetros a ser mantida na linha nesta aba. Essa lista é determinada de acordo com o detalhamento de conta-corrente identificado a partir da conta contábil e ISF informados pelo usuário.

Ao selecionar um parâmetro, o sistema exibirá um campo para que você informe um valor associado ao filtro escolhido.

#### **Botões da Lista**

**Adicionar** – este botão é exibido quando você seleciona um dos parâmetros em qualquer aba. Você deve clicar neste botão para adicionar um novo parâmetro na lista. Ao selecionar um parâmetro em uma das abas e informar o valor correspondente a este filtro, você deve clicar neste botão para que seja atualizada a lista dos parâmetros a serem utilizados na linha de regra.

**Limpar** – este botão é exibido quando você seleciona um dos parâmetros em qualquer aba. Você deve clicar neste botão para limpar o valor do parâmetro que seria adicionado na lista

Salvar - este botão será disponibilizado quando você selecionar para edição um parâmetro (de conta-corrente ou célula orçamentária) já adicionado em uma das abas. Você deve clicar neste botão para salvar as alterações realizadas no parâmetro editado.

**Retornar** - Este botão será disponibilizado quando você selecionar para edição um parâmetro (de conta-corrente ou célula orçamentária) já adicionado em uma das abas. Você deve clicar neste botão para desfazer a alteração do parâmetro editado.

#### **Botões da Linha de Regra**

**Confirmar** – clique neste botão para confirmar a operação selecionada anteriormente de inclusão ou de alteração da linha de regra. Após o clique neste botão, a tabela de linhas de regra de conta é atualizada com a nova linha ou com a linha alterada. **Retornar** – clique neste botão para cancelar a operação de inclusão ou alteração e retornar para a tela de manutenção de todas as linhas de regra.

## **Próximas Telas**

[Pesquisa Conta Contábil](http://manualsiafi.tesouro.gov.br/demonstrativos/auditores/consultar-auditor-conaud/detalhar-equacao-de-auditor-dados-basicos/detalhar-equacao-de-auditor-aba-detalhe-termo/manter-equacao-de-auditor-aba-detalhe-termo/manter-linha-de-regra-de-conta-detalhe-termo/pesquisa-classificacoes) [Pesquisa Unidades Gestoras](http://manualsiafi.tesouro.gov.br/demonstrativos/auditores/consultar-auditor-conaud/detalhar-equacao-de-auditor-dados-basicos/detalhar-equacao-de-auditor-aba-detalhe-termo/manter-equacao-de-auditor-aba-detalhe-termo/manter-linha-de-regra-de-conta-detalhe-termo/pesquisa-unidades-gestoras) [Pesquisa Órgãos](http://manualsiafi.tesouro.gov.br/demonstrativos/auditores/consultar-auditor-conaud/detalhar-equacao-de-auditor-dados-basicos/detalhar-equacao-de-auditor-aba-detalhe-termo/manter-equacao-de-auditor-aba-detalhe-termo/manter-linha-de-regra-de-conta-detalhe-termo/pesquisa-orgaos) [Pesquisa Unidades Orçamentárias](http://manualsiafi.tesouro.gov.br/demonstrativos/auditores/consultar-auditor-conaud/detalhar-equacao-de-auditor-dados-basicos/detalhar-equacao-de-auditor-aba-detalhe-termo/manter-equacao-de-auditor-aba-detalhe-termo/manter-linha-de-regra-de-conta-detalhe-termo/pesquisa-unidades-orcamentarias) [Pesquisa Programas de Trabalho](http://manualsiafi.tesouro.gov.br/demonstrativos/auditores/consultar-auditor-conaud/detalhar-equacao-de-auditor-dados-basicos/detalhar-equacao-de-auditor-aba-detalhe-termo/manter-equacao-de-auditor-aba-detalhe-termo/manter-linha-de-regra-de-conta-detalhe-termo/pesquisa-programas-de-trabalho) [Pesquisa Funções](http://manualsiafi.tesouro.gov.br/demonstrativos/auditores/consultar-auditor-conaud/detalhar-equacao-de-auditor-dados-basicos/detalhar-equacao-de-auditor-aba-detalhe-termo/manter-equacao-de-auditor-aba-detalhe-termo/manter-linha-de-regra-de-conta-detalhe-termo/pesquisa-funcoes) [Pesquisa Subfunções](http://manualsiafi.tesouro.gov.br/demonstrativos/auditores/consultar-auditor-conaud/detalhar-equacao-de-auditor-dados-basicos/detalhar-equacao-de-auditor-aba-detalhe-termo/manter-equacao-de-auditor-aba-detalhe-termo/manter-linha-de-regra-de-conta-detalhe-termo/pesquisa-subfuncoes) [Pesquisa Programas](http://manualsiafi.tesouro.gov.br/demonstrativos/auditores/consultar-auditor-conaud/detalhar-equacao-de-auditor-dados-basicos/detalhar-equacao-de-auditor-aba-detalhe-termo/manter-equacao-de-auditor-aba-detalhe-termo/manter-linha-de-regra-de-conta-detalhe-termo/pesquisa-programas) [Pesquisa Projeto/Atividade](http://manualsiafi.tesouro.gov.br/demonstrativos/auditores/consultar-auditor-conaud/detalhar-equacao-de-auditor-dados-basicos/detalhar-equacao-de-auditor-aba-detalhe-termo/manter-equacao-de-auditor-aba-detalhe-termo/manter-linha-de-regra-de-conta-detalhe-termo/pesquisa-projeto-atividade) [Pesquisa Localizador de Gasto](http://manualsiafi.tesouro.gov.br/demonstrativos/auditores/consultar-auditor-conaud/detalhar-equacao-de-auditor-dados-basicos/detalhar-equacao-de-auditor-aba-detalhe-termo/manter-equacao-de-auditor-aba-detalhe-termo/manter-linha-de-regra-de-conta-detalhe-termo/pesquisa-localizador-de-gasto) [Pesquisa Fontes de Recurso](http://manualsiafi.tesouro.gov.br/demonstrativos/auditores/consultar-auditor-conaud/detalhar-equacao-de-auditor-dados-basicos/detalhar-equacao-de-auditor-aba-detalhe-termo/manter-equacao-de-auditor-aba-detalhe-termo/manter-linha-de-regra-de-conta-detalhe-termo/pesquisa-fontes-de-recurso) [Pesquisa Naturezas de Despesa](http://manualsiafi.tesouro.gov.br/demonstrativos/auditores/consultar-auditor-conaud/detalhar-equacao-de-auditor-dados-basicos/detalhar-equacao-de-auditor-aba-detalhe-termo/manter-equacao-de-auditor-aba-detalhe-termo/manter-linha-de-regra-de-conta-detalhe-termo/pesquisa-naturezas-de-despesa) [Pesquisa Planos Internos](http://manualsiafi.tesouro.gov.br/demonstrativos/auditores/consultar-auditor-conaud/detalhar-equacao-de-auditor-dados-basicos/detalhar-equacao-de-auditor-aba-detalhe-termo/manter-equacao-de-auditor-aba-detalhe-termo/manter-linha-de-regra-de-conta-detalhe-termo/pesquisa-planos-internos) [Pesquisa Fontes SOF](http://manualsiafi.tesouro.gov.br/demonstrativos/auditores/consultar-auditor-conaud/detalhar-equacao-de-auditor-dados-basicos/detalhar-equacao-de-auditor-aba-detalhe-termo/manter-equacao-de-auditor-aba-detalhe-termo/manter-linha-de-regra-de-conta-detalhe-termo/pesquisa-fontes-sof) [Pesquisa Naturezas de Despesa Detalhada](http://manualsiafi.tesouro.gov.br/demonstrativos/auditores/consultar-auditor-conaud/detalhar-equacao-de-auditor-dados-basicos/detalhar-equacao-de-auditor-aba-detalhe-termo/manter-equacao-de-auditor-aba-detalhe-termo/manter-linha-de-regra-de-conta-detalhe-termo/pesquisa-naturezas-de-despesa-detalhada)

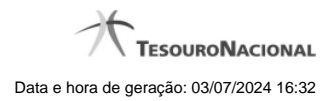

[Pesquisa Códigos de Receita Federal](http://manualsiafi.tesouro.gov.br/demonstrativos/auditores/consultar-auditor-conaud/detalhar-equacao-de-auditor-dados-basicos/detalhar-equacao-de-auditor-aba-detalhe-termo/manter-equacao-de-auditor-aba-detalhe-termo/manter-linha-de-regra-de-conta-detalhe-termo/pesquisa-codigos-de-receita-federal) [Pesquisa Códigos de Vinculação](http://manualsiafi.tesouro.gov.br/demonstrativos/auditores/consultar-auditor-conaud/detalhar-equacao-de-auditor-dados-basicos/detalhar-equacao-de-auditor-aba-detalhe-termo/manter-equacao-de-auditor-aba-detalhe-termo/manter-linha-de-regra-de-conta-detalhe-termo/pesquisa-codigos-de-vinculacao)